# **Initializing and Activating Your IronKey on Windows**

When you open the package, you will find one IronKey Secure Flash Drive and a Quick Start Guide. Below is a brief description of the stardard way of setting up an IronKey for a Windows platform. Refer to the following link for detailed setup instructions for MAC & Linux platforms:

https://support.ironkey.com/files/userguides/IronKey-Personal-User-Guide.pdf

|   | Step                                                                                                 | Description                                                                                                    |
|---|----------------------------------------------------------------------------------------------------|----------------------------------------------------------------------------------------------------|
| Ι | Plug the IronKey into your<br>Windows computer's USB port.                                           | Your IronKey can be initialized on a Windows 2000, XP, Vista, or 7 computer. It can also be set up on Mac or Linux.                                                                                                    |
|   |                                                                                                    | To use the full speed of the IronKey, plug it into a USB 2.0 port.                                                                                                    |
| 2 | The "Initialize Your IronKey" screen appears.                                                        | The IronKey autoruns as a virtual CD-ROM.  This screen might not appear if your computer does not allow devices to autorun. You can start it manually by double-clicking the IronKey Unlocker drive in "My Computer" and double-clicking the "IronKey.exe" file.                                                              |
| 3 | Create a device password and a nickname for your IronKey.                                            | Because you can have multiple IronKeys associated with one IronKey account, the nickname helps you distinguish between different IronKey devices.  Your password is case-sensitive and must be at least 4 characters in length. The threat of brute-force password attacks is removed by the IronKey's self-destruct feature. |
| 4 | Back up your password to your online IronKey account  Backup my password online in case I forget it. | You have the option to back up your password online to your my.ironkey.com account. That way, if you ever forget your password, you can safely log into https://my.ironkey.com and recover it.                                                                                                    |
| 5 | Agree to the License Agreement                                                                       | The IronKey's End-User License Agreement appears This can also be found online at:  https://www.ironkey.com/terms                                                                                                    |
| 6 | The IronKey initializes.                                                                             | During this process, it generates the AES encryption keys, creates the file system for the secure volume, and copies secure applications and files to the secure volume.                                                                                                    |

| 7 | Activate your <i>my.ironkey.com</i> account.                                         | my.ironkey.com is a secure site where you can manage your IronKey account and devices. Accessing my.ironkey.com requires two-factor authentication (your IronKey and your password).                                                                                                    |
|---|--------------------------------------------------------------------------------------|----------------------------------------------------------------------------------------------------|
| 8 | Follow the onscreen directions to setup your my.ironkey.com account.                 | You will create a unique username and password, confirm your email address for out-of-band authentication, and answer Secret Questions for supplemental authentication.  You will also select a Secret Image that you will see whenever you log in, as well as a Secret Phrase that is used as an anti-phishing measure when communicating with you via email. |
| 9 | Respond to the confirmation email by entering in the activation code on the website. | IronKey must verify your email address because it uses it to help you reset your account password, unlock your <i>my.ironkey.com</i> account, and to notify you about account security alerts.                                                                                                    |

At this point, your IronKey is ready to protect your data, identity, and online privacy.

#### **USING THE IRONKEY UNLOCKER ON WINDOWS**

The IronKey Unlocker allows you to securely access your files on multiple operating systems. It prompts you for your password, securely validates it, and then mounts your secure volume where all of your files are stored on the IronKey.

Here is how to unlock your IronKey on Windows 2000 (SP4), XP (SP2+), Vista, and 7:

#### Description Step Plug in your IronKey and unlock When you plug your IronKey in, the "Unlock Your it with your password. IronKey" window appears. RONKEY Unlock Your IronKuy If this screen does not appear, you can start it manually by double-clicking the IronKey Unlocker drive in "My Computer" and double-clicking the "IronKey.exe" file. Entering your password correctly (which is verified in hardware) will mount your secure volume with all your secure applications and files. Entering the wrong password 10 consecutive times will permanently erase all of your data. After every three attempts, you must unplug and reinsert the IronKey. Choose which action to take By selecting the corresponding checkboxes before unlocking your IronKey, you can view your secure files, when you unlock it. launch the IronKey Control Panel, unlock the IronKey in Read-Only Mode where files cannot be edited, and securely log into your my.ironkey.com account.

### USING THE IRONKEY CONTROL PANEL (WINDOWS AND MAC)

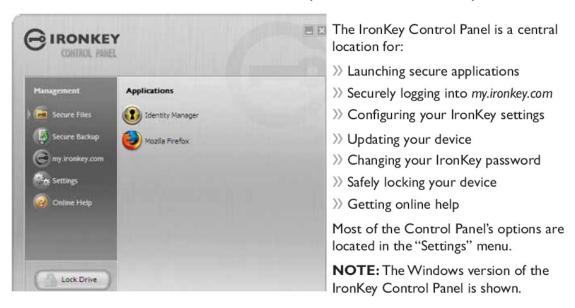

|   | Step                                     | Description                                                                                                    |
|---|------------------------------------------|----------------------------------------------------------------------------------------------------|
| 1 | Creating, editing, deleting secure files | When you click "Secure Files" in the IronKey Control Panel, the default browser on your computer opens directly to your secure volume.                                                                                                    |
|   | Management  Secure Files                 | All files on your IronKey are strongly encrypted with military-grade AES encryption. Encrypting files is as simple as moving them into the secure volume. Dragging files onto your desktop decrypts them on-the-fly in hardware. The IronKey gives you the convenience of working as you normally would with a regular flash drive, while providing strong and "always-on" security. |

## Locking and unplugging the IronKey:

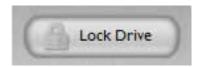

Clicking "Lock Drive" (Windows, CTRL+L) or "Lock & Quit" (Mac) exits open IronKey applications and locks the device. It is then safe to unplug it from your computer. Ensure that you close all open applications and files before locking you IronKey to prevent data corruption.